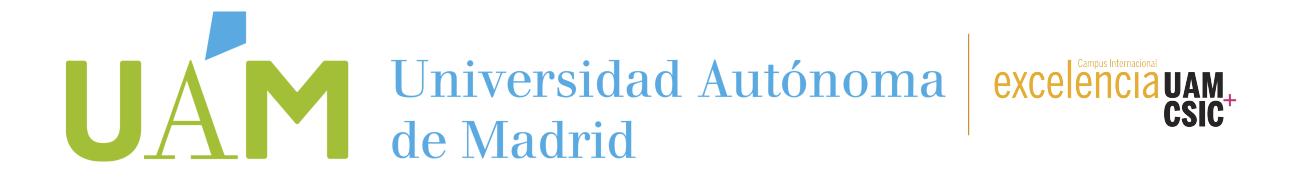

## **Para poder iniciar la solicitud de prácticas curriculares con ayuda de estudios de la OPE, necesitas la siguiente información:**

- 1. Estimación de umbral de renta y patrimonio familiar anual (rendimiento familiar bruto).
- 2. El código de tu cuenta bancaria.
- 3. Número de la Seguridad Social.

Después, entra en la plataforma web SIGMA a través de este enlace:

## [https://secretaria-virtual.uam.es/Navegacion/InicioAlumno\\_cons.html](https://secretaria-virtual.uam.es/Navegacion/InicioAlumno_cons.html)

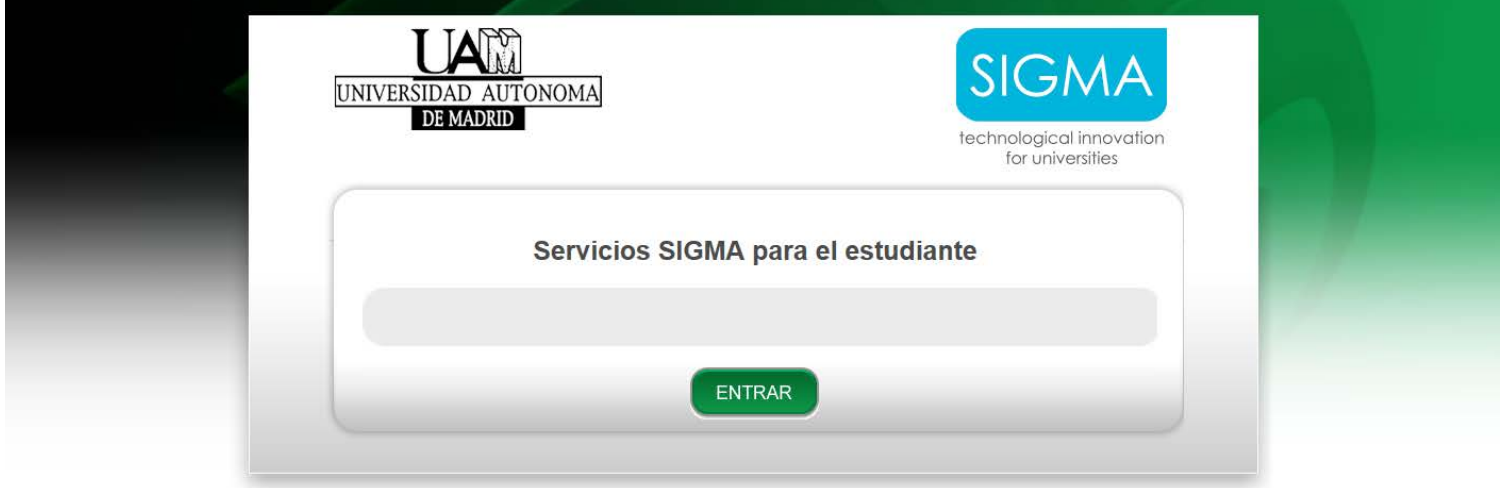

Clica en **Trabajo Fin de estudios y Prácticas en Empresa**; a través de tu plan de estudios abierto **Inscripción>Inscripción alumno**.

En la pantalla siguiente, selecciona **TIPO DE BECA** (la práctica que quieres solicitar), según te muestra la pantalla desplegable, elegir:

• Prácticas remuneradas de la OPE

En el campo de convocatoria elegir entre:

- 1646 **Prácticas curriculares** con ayuda de estudios de la OPE para **grado**.
- 1647 **Prácticas curriculares** con ayuda de estudios de la OPE para **posgrado**.

No hay que rellenar mas campos.

Cuando hayas seleccionado los dos campos haz clic en **ACEPTAR** para pasar a la pantalla siguiente.

## UAN Universidad Autónoma excelencia UAN

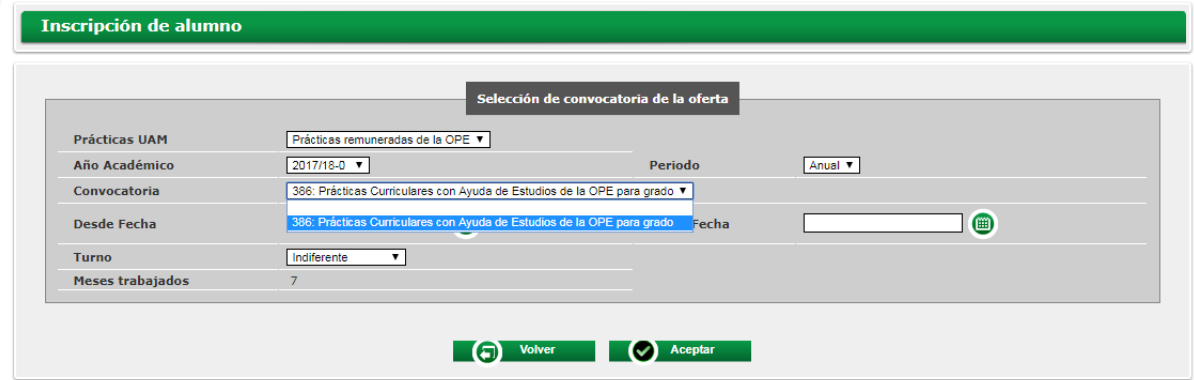

Cumplimenta todos los datos de tu experiencia académica y/o laboral.

*Una vez llegado a este punto podrás obtener la información de cada práctica haciendo click encima del título de la oferta, en la web o en sigma.*

Elige las ofertas de prácticas a las que quieras concurrir.

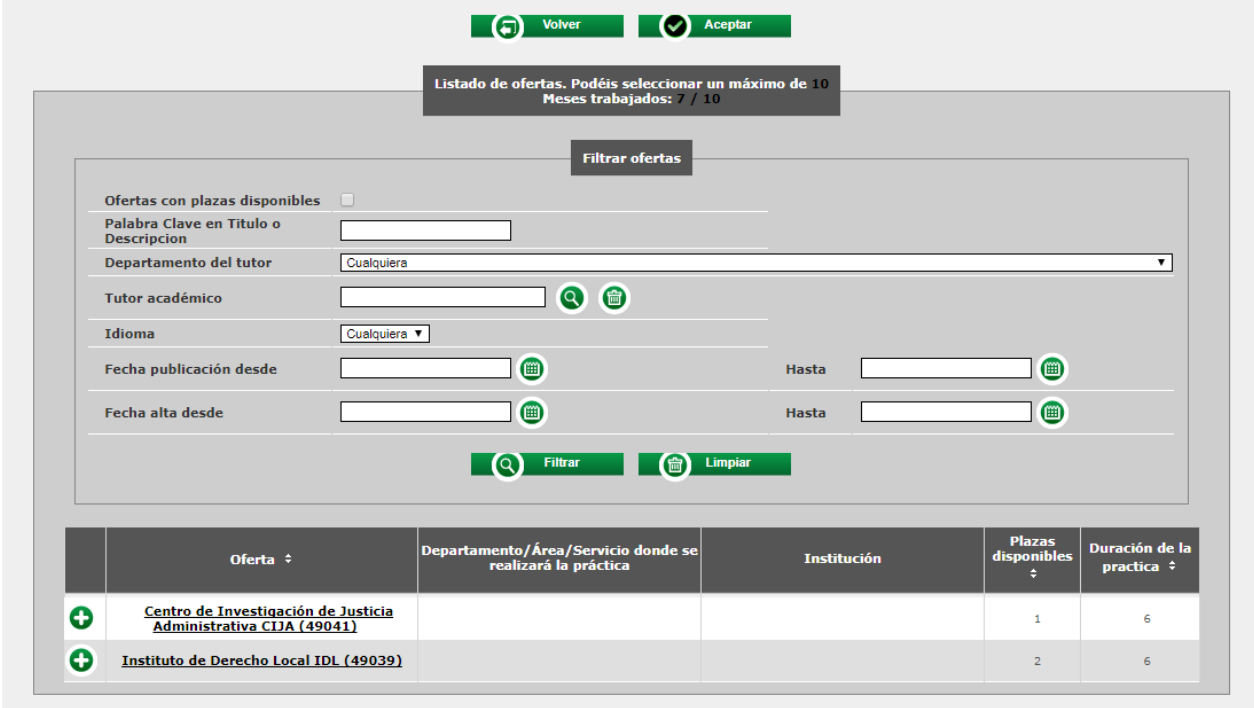

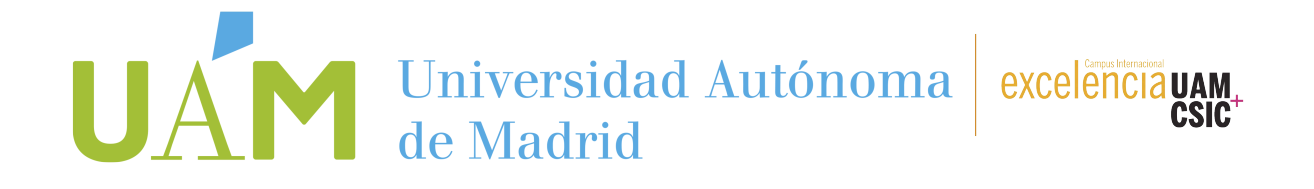

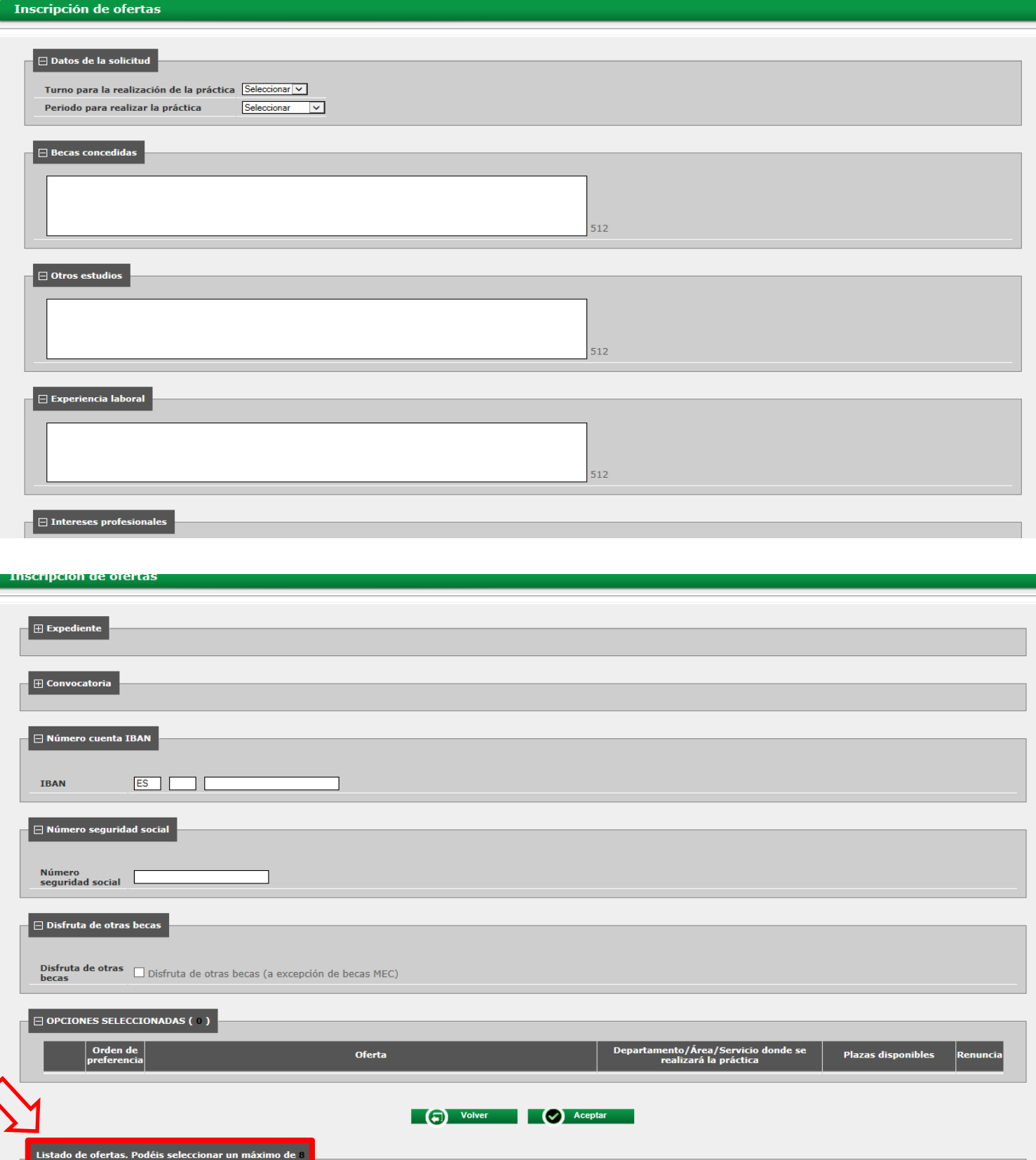

Universidad Autónoma de Madrid

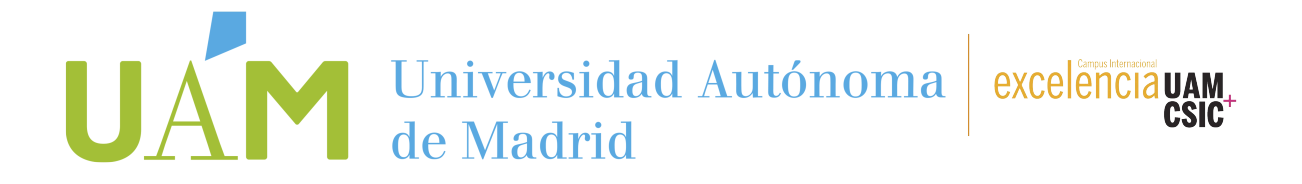

Finalizada la grabación de datos pincha **ACEPTAR** hasta que se te genere un RESGUARDO, que deberás guardar o imprimir (no es necesario que lo envíes a la OPE).

Este resguardo se genera cuando el proceso ha finalizado correctamente. **Recuerda:** Si abandonas la sesión antes de tiempo no se habrá realizado correctamente la solicitud (la aplicación te avisa, por lo que sigue atentamente la información que se genera).